## **Configuration Anti Virus Kit (GData) pour Universalis**

Aucun problème n'est constaté avec Anti Virus Kit 2007 de Gdata.

Cependant, si vous constatez un problème lors du lancement d'Universalis, pouvant se matérialiser par un arrêt brutal d'Universalis dès le lancement, ou par l'apparition d'un message d'erreur (erreur 00020102, erreur 1002 ou 1003), il convient de vérifier si Universalis n'a pas été bloqué ou mis en quarantaine par l'anti-virus.

Il est en effet possible que les anciennes version de GData ne réagissent pas de la même façon que la dernière. Les captures d'écran ont été faites avec la version Anti Virus Kit 2007 mais le principe est le même avec les autres versions de l'anti-virus. Pour plus de détails, veuillez vous reporter au manuel d'utilisation de ce logiciel.

## Vérification des programmes en quarantaine

Cette procédure permet de vérifier qu'Universalis n'a pas été mis en quarantaine par l'anti-virus.

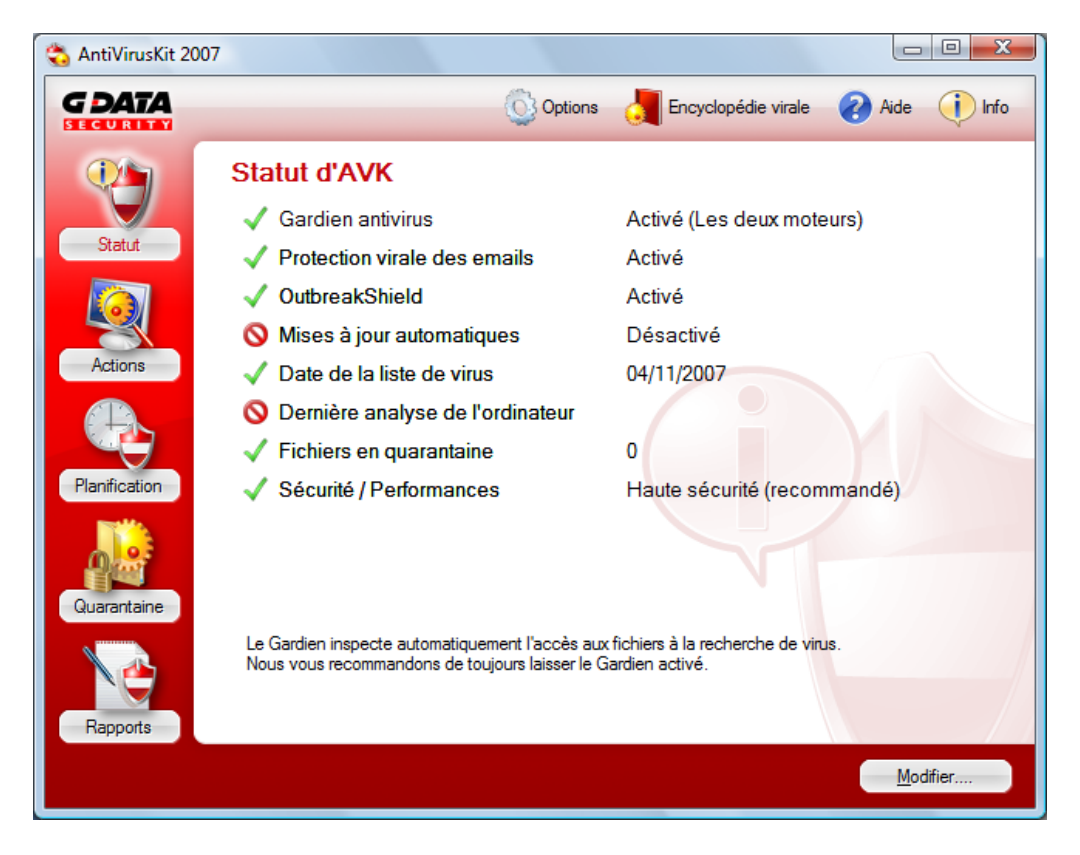

Ouvrir la fenêtre principale de GData :

Puis cliquer sur l'icône Quarantaine. La liste des programmes mis en quarantaine apparaît à l'écran. Il ne doit y avoir aucun fichier dont le nom commence par Eu.

Si c'était le cas, sélectionner chaque ligne sur laquelle apparaît Eu, puis cliquer sur le bouton Remettre en place se trouvant au bas de l'écran.

## Mise à jour de la liste des exceptions

Il est possible d'indiquer à l'anti-virus de ne pas analyser les fichiers d'Universalis, en ajoutant le dossier d'installation dans la liste des exceptions.

Sur l'écran principal de l'anti-virus, cliquer sur l'icône Options se trouvant en haut de l'écran. On obtient l'écran suivant :

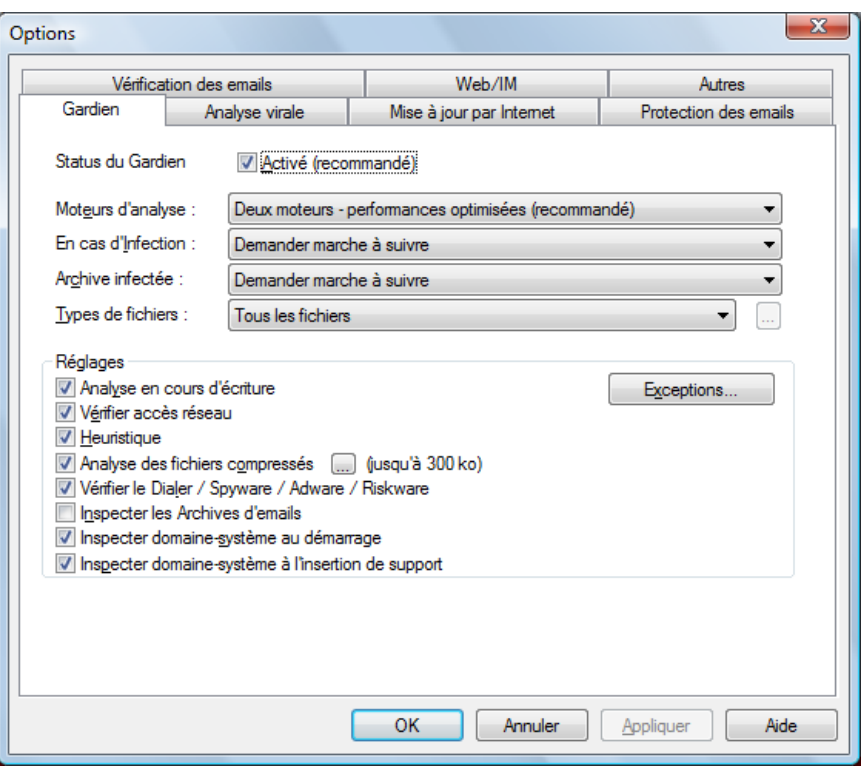

Dans l'onglet « Gardien », tel qu'il apparaît ci-dessus, cliquer sur le bouton Exceptions :

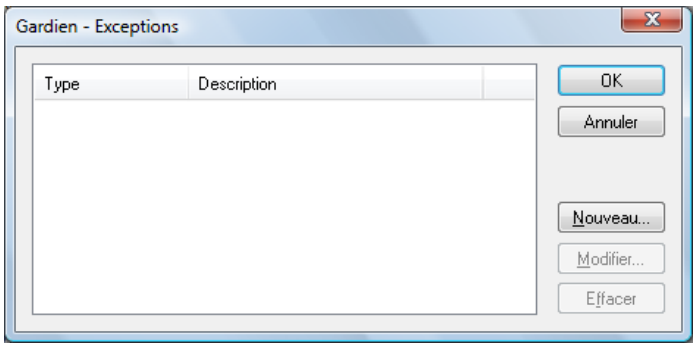

Cliquer ensuite sur le bouton Nouveau.

IEI

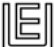

Cocher « Dossier » et cliquer sur le bouton « … » pour rechercher le dossier à mettre en exception.

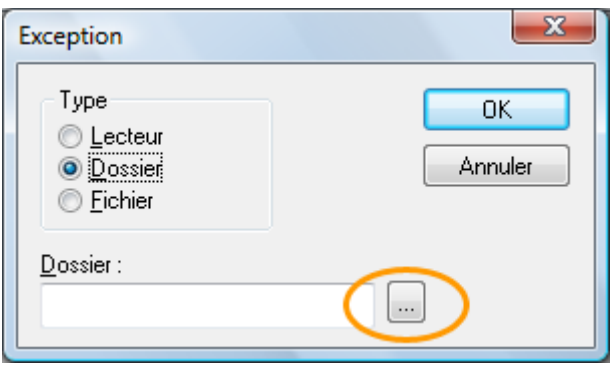

Dans la fenêtre suivante, explorer le contenu des disques et sélectionner le dossier d'installation d'Universalis (par défaut C:\Program Files\Universalis) puis cliquer sur OK.

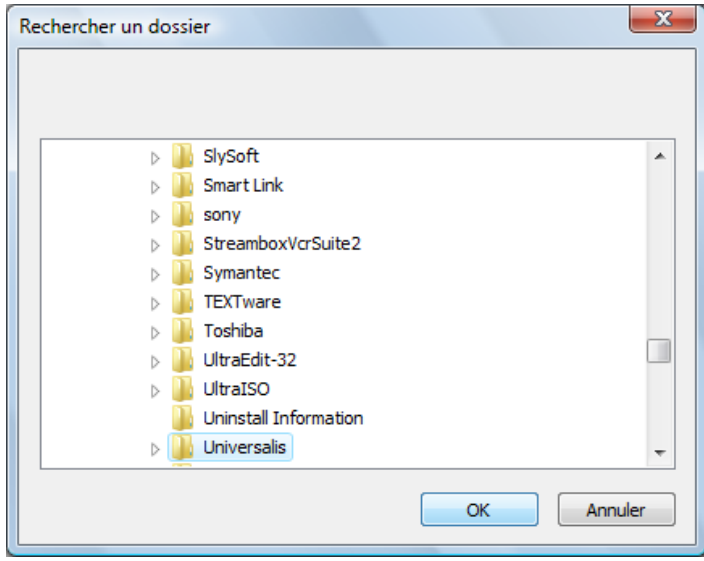

On revient à l'écran précédent. Cliquer sur OK :

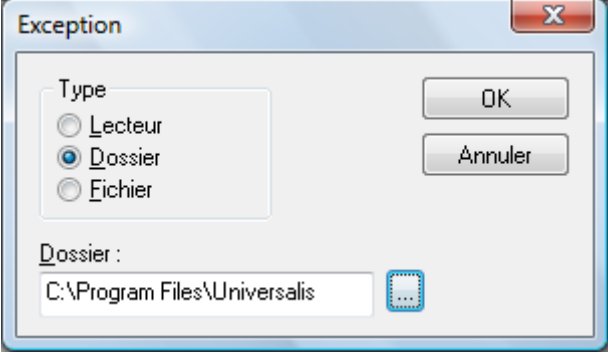

On revient alors à l'écran précédent, dans lequel le dossier sélectionné a été ajouté à la liste. Cliquer sur OK :

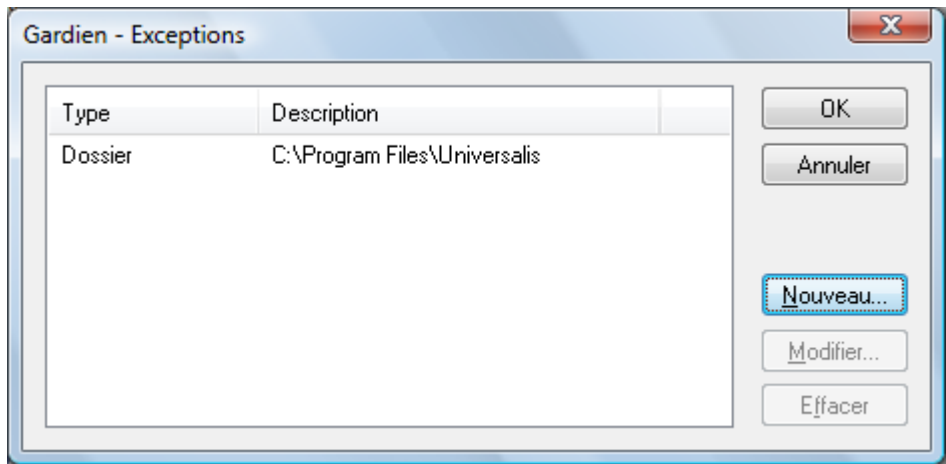

La configuration de GData pour Universalis est terminée.